# I'll IRVINE UNIFIED SCHOOL DISTRICT

## Canvas **Parent Account Guide**

#### **What are Parent Accounts?**

A parent account allows parents to observe the courses of students they are linked to, as well as receive the same notifications the student would. Parents should not be accessing Canvas through a student account, as it can be viewed as academic dishonesty.

Additionally, parent emails should not be put in a student's Canvas account, if an email is present in two accounts, it can cause issues that will prevent students from being able to participate in courses correctly. If a parent email has been added to a student account as a method of contact, please send an email with the username of the student and the email incorrectly added to the course to [helpdesk@iusd.org](mailto:helpdesk@iusd.org) for assistance.

#### **Step 1: Go to Canvas Site**

Go to [iusd.instructure.com](https://iusd.instructure.com/) and follow the "Parent of Canvas User? Click here for an Account" link. This will need to be done from the desktop site, as the mobile version will not give this option.

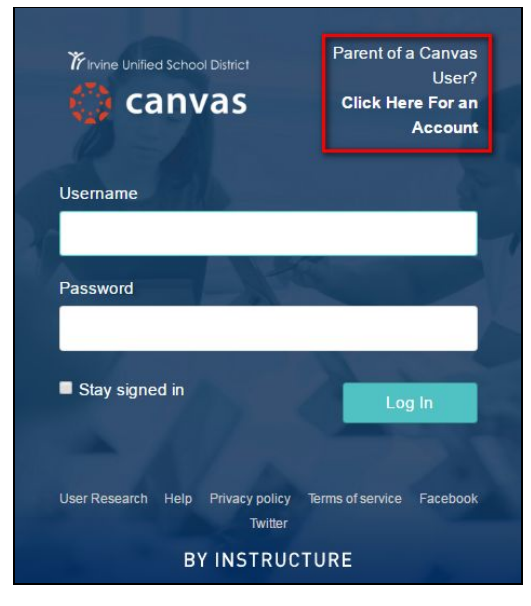

#### **Step 2: Account Information**

A new window will ask for your name, email address and the login of your student to create your account. The Student login will be the same used to log onto IUSD computers. You might need to ask your student for the information, have your student enter the information or see below for Parent Portal instructions.

Once filled out, read the terms of use, privacy policy, and check the box. Click "Start Participating" to create the account.

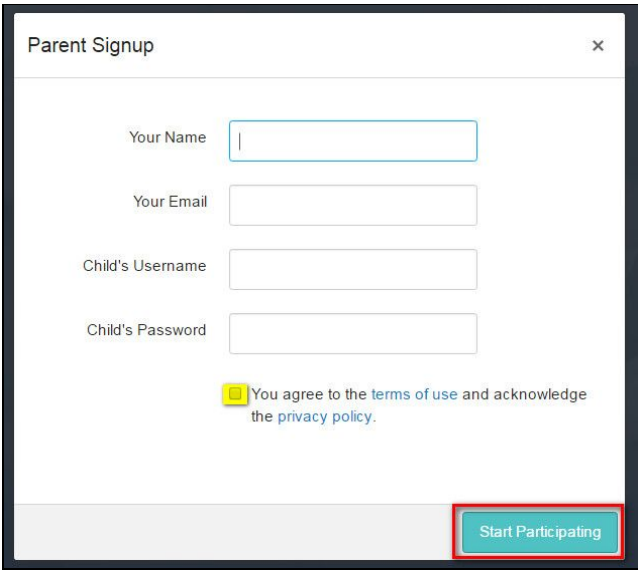

#### **Step 3: Confirm Email**

A new window will appear letting you know that your email needs to be confirmed. This is a good time to stop and check the email used to create an account. The email is needed to confirm the the account and set up a password.

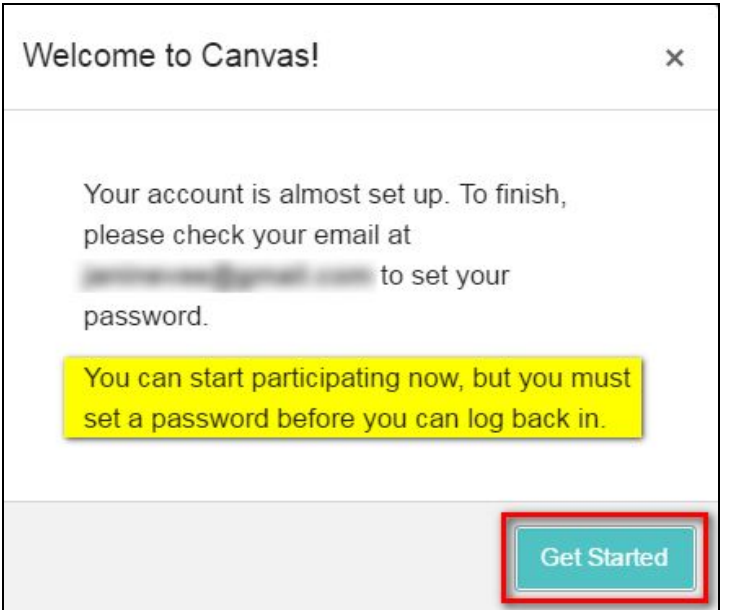

If you do not receive an email, go to "Account" and then "Settings".

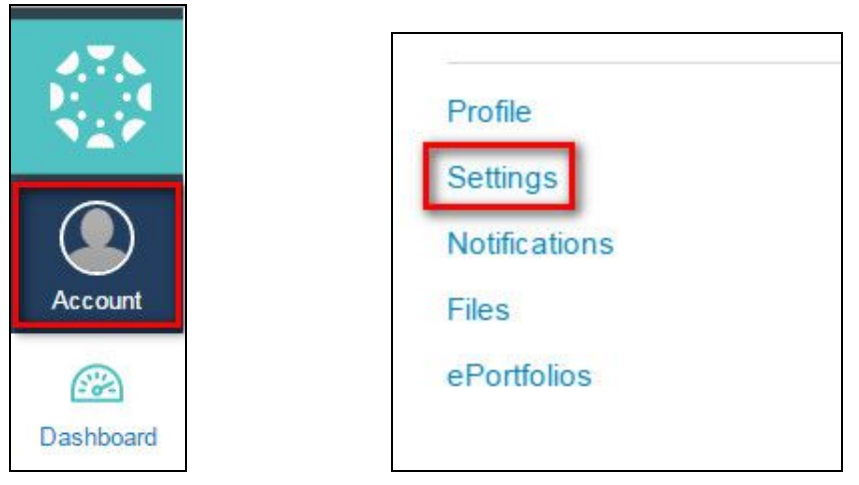

Click the link to resend the email, check your email, and confirm. If you still do not receive the email confirmation, send the

details of the issue to **[helpdesk@iusd.org](mailto:helpdesk@iusd.org)** for assistance.

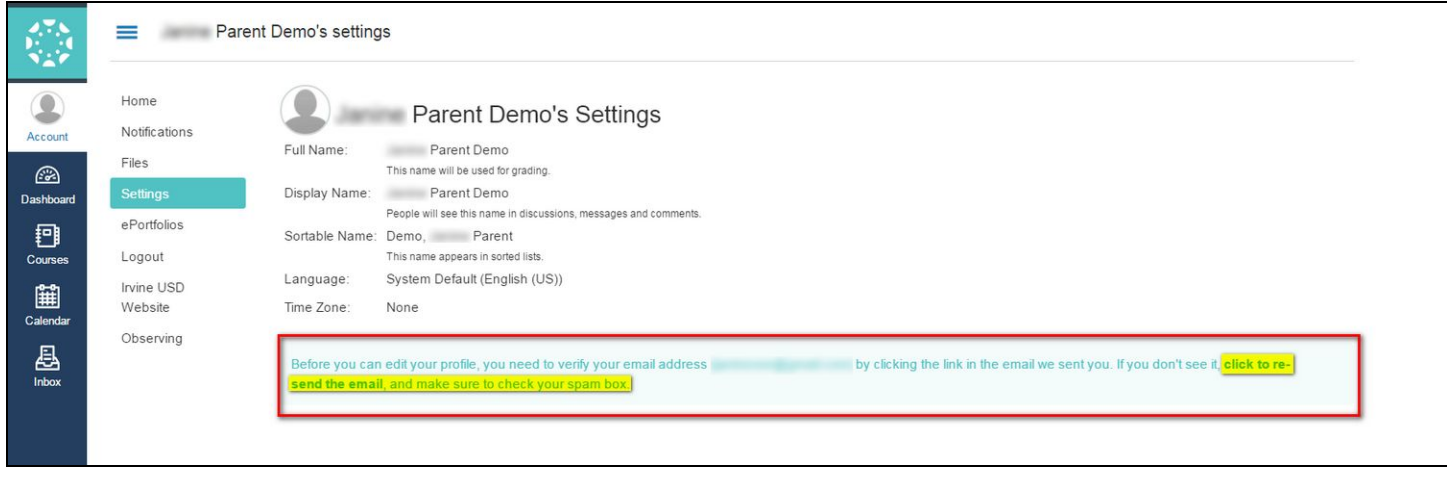

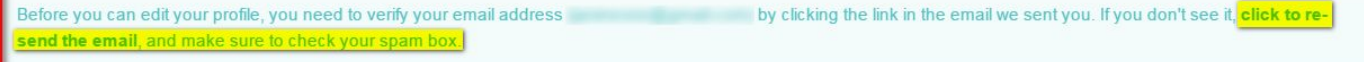

#### **Step 4: Linking Account to Additional Students**

Once your account has been confirmed, go to "Account" in the top left corner, then select "Settings".

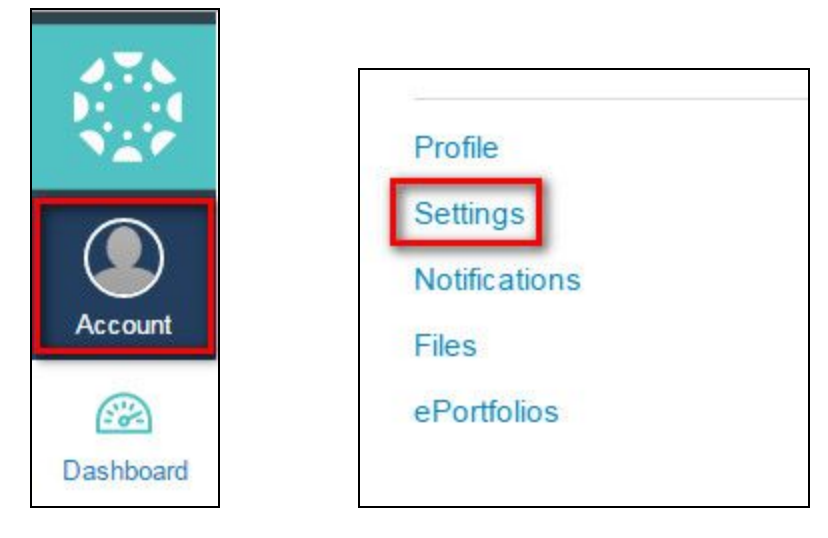

### **Step 5: Click "Observing" Navigation Tab**

Click the "Observing" tab from the left-side navigation.

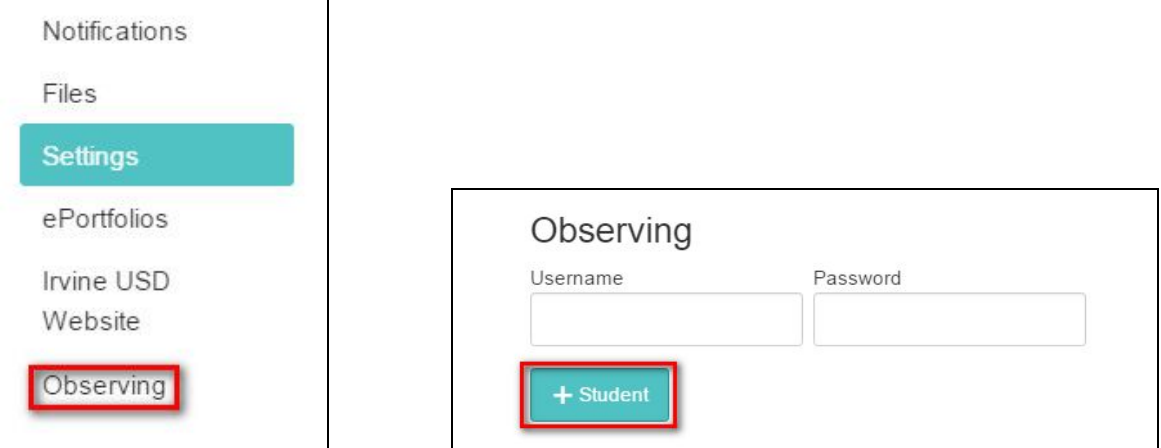

Once completed the new student should appear under "Students Being Observed"

## **Students Being Observed**

Student Demo

#### **Resources**

A student's username and password can be found in Parent Portal, if you have never used Parent Portal, you'll need to reach out to the school site for assistance before continuing.

To find your child's username and password:

- 1. Login to **[Parent](https://my.iusd.org/) Portal** (https://my.iusd.org)
- 2. Hover over Student Info
- 3. Click on Demographics
- 4. Click on the Student Data 2 tab
- 3. Network Login ID = username (the naming convention is year of graduation + last name + first name)

4. In the top section of that page you will see Perm ID # (this is your child's password for Canvas). It is generally 9 digits long.

If you are still having issues logging in, please send an email to **[HelpDesk@iusd.org](mailto:HelpDesk@iusd.org)** for assistance.

- What is the [Observer](https://community.canvaslms.com/docs/DOC-2271) role?
- **How do I set my Canvas notification [preferences?](https://community.canvaslms.com/docs/DOC-1286)**
- **Observer [Password](https://goo.gl/InrK6k) Reset Guide**

This document was created for Irvine Unified School District by the Information Technology Department. For technical assistance, please email [helpdesk@iusd.org](mailto:helpdesk@iusd.org)

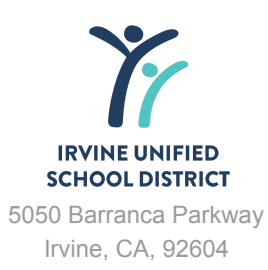